**Auszug aus meinem Seminar "Electronic Navigation"**

**- 1. Das AnschlieÅen eines GPS-Empfängers am PC -**

**??? Was gibt es beim PC-Anschluss**  eines GPS-Empfängers zu beachten ???

**GPS-MÇuse/Sticks haben heute Éberwiegend einen USB-AnschluÅ:**

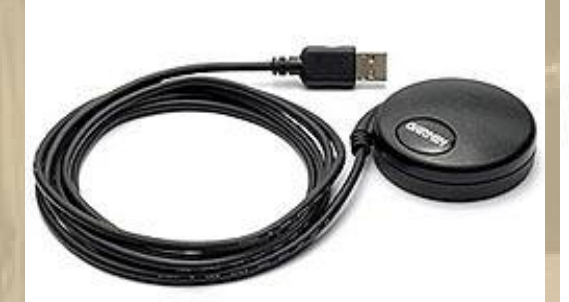

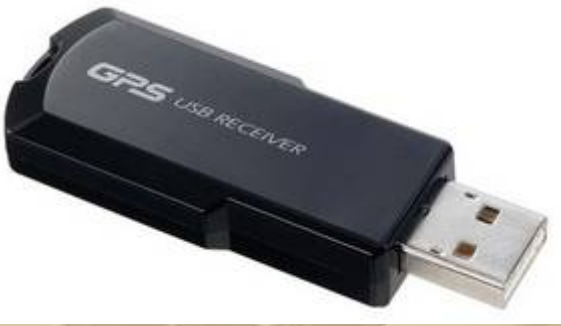

**( Stromversorgung erfolgt gleich Éber den USB-AnschluÅ )**

**oder heute seltener einen ComPort-Stecker Typ RS-232: ( immer noch der MilitÇrstandard )**

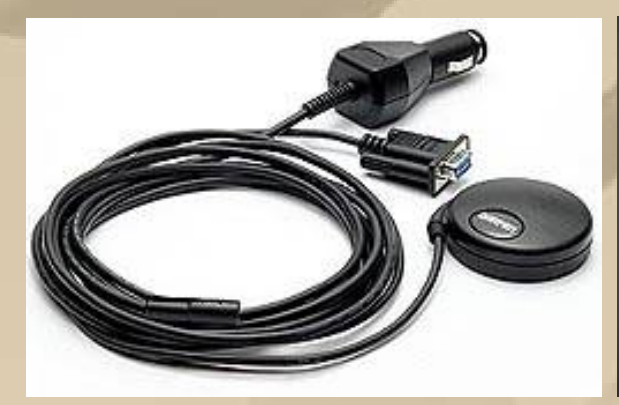

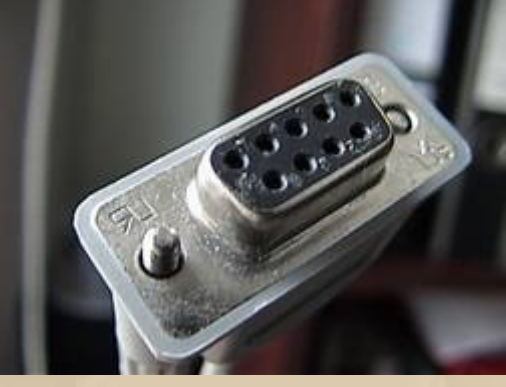

**( hier gleich mit 12V-Versorgung ) RS-232 / 9-polig** 

#### **oder noch seltener einen PS2-Anschluß:**

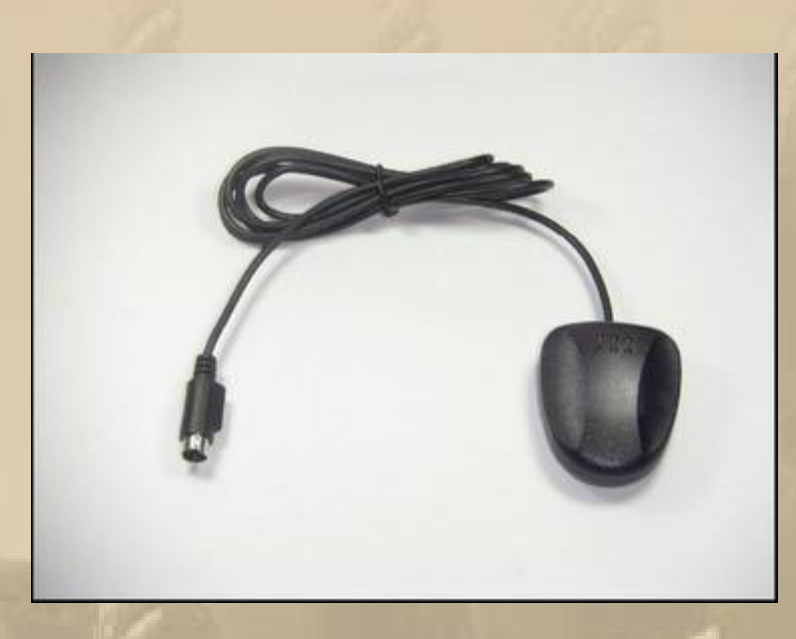

**oder Sie besitzen eines der vielfältigen GPS-Handhelds:**

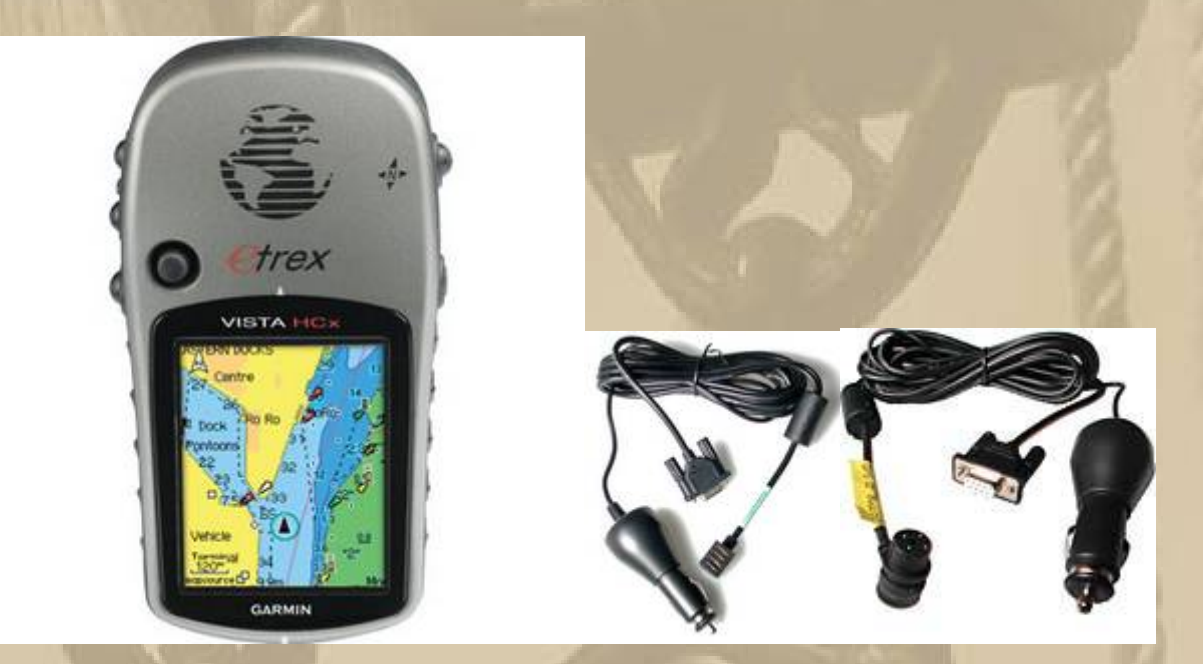

**wobei der Stecker zum GPS wieder von Hersteller und meistens auch von Gerät zu Gerät unterschiedlich ist.**

**Und wer noch einen solchen GPS-Empfänger mit RS-232- Anschluß, aber nur noch ein Notebook mit USB-Anschlüssen besitzt, der braucht ein entsprechendes Adapterkabel und eine Treiber-CD:**

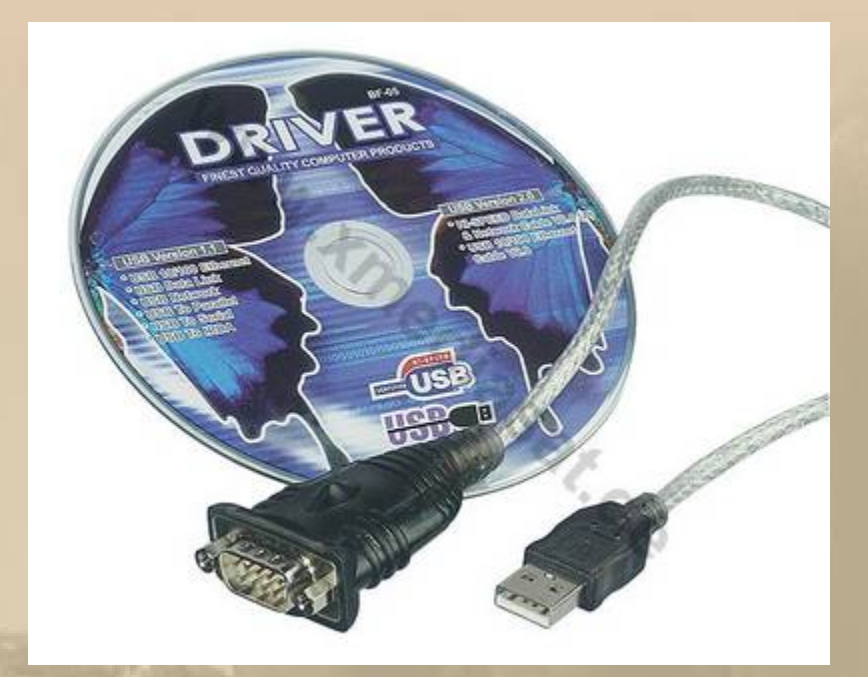

**Man verbinde nun den GPS-Emfänger mit einem freien PC-Steckplatz ( USB ), nachdem man den Treiber installiert hat, der dem Gerät beiliegt oder wie die Installationsroutine es abfordert.**

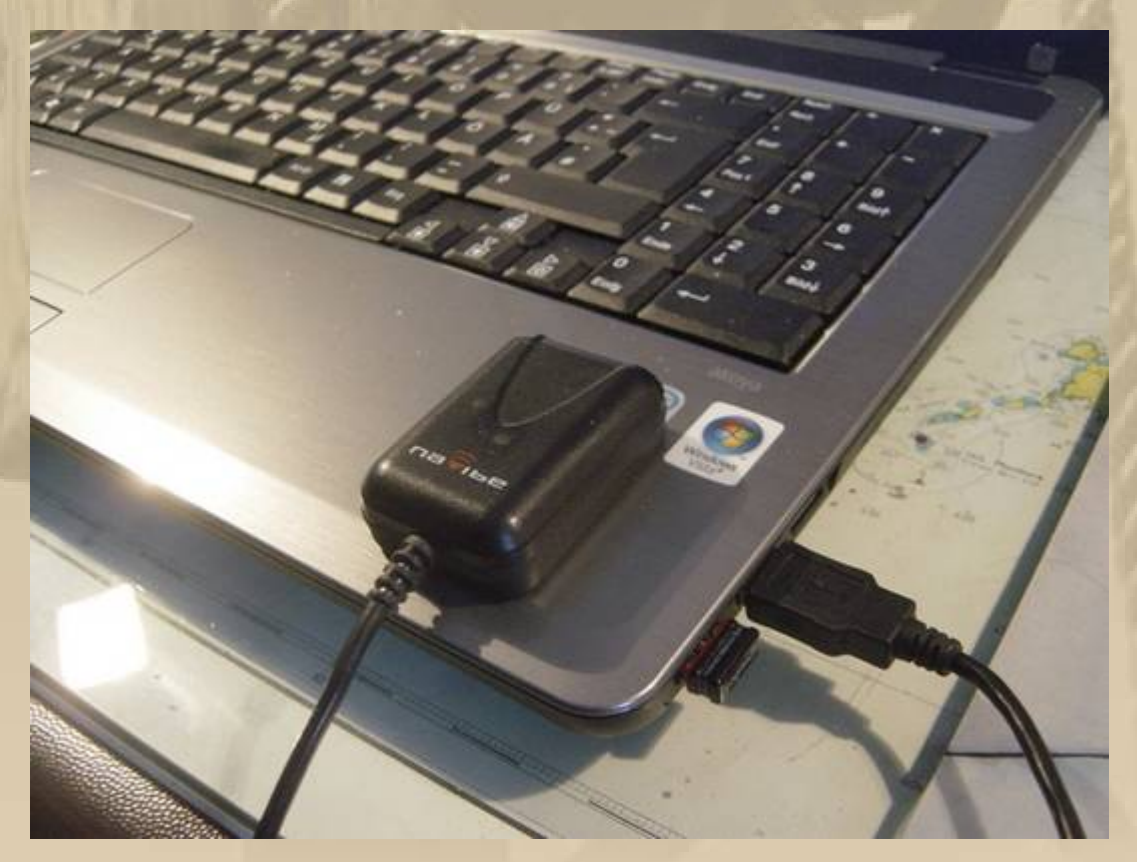

**meine USB GPS-Mouse navibe 9600 Baud**

Nun schaut man in der Windows-Systemsteuerung in den Geräte-**Manager:**

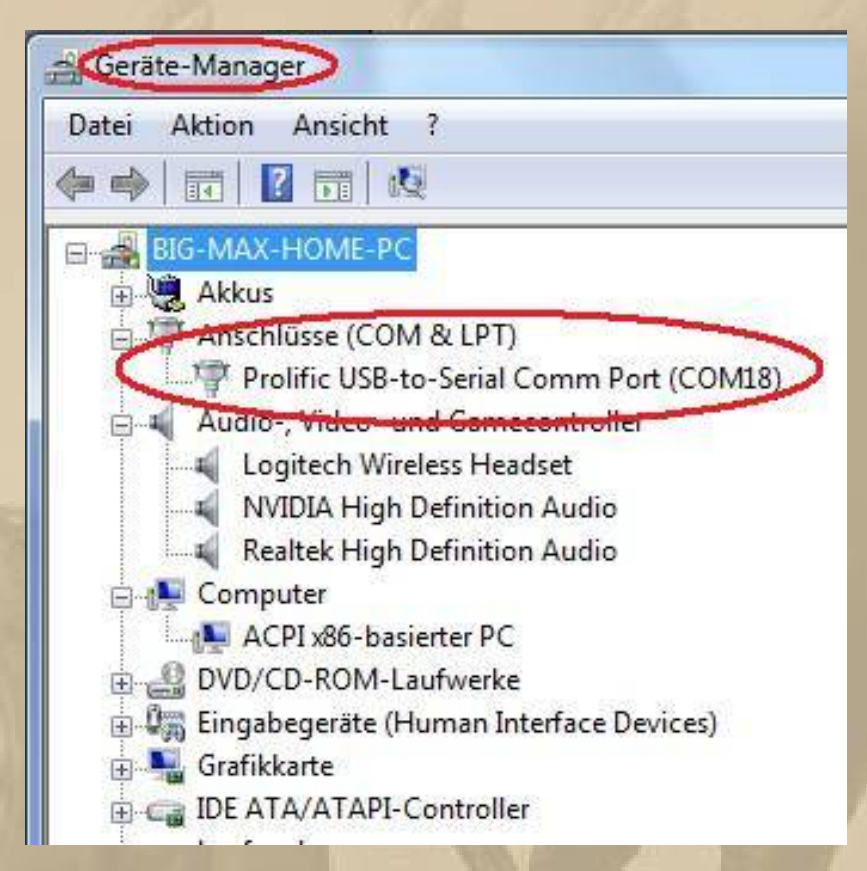

Dort findet man unter Anschlüsse ( COM & LPT ) den GPS-Empfänger - hier im Beispiel an COM18 - diese virtuelle ComPort-**Nummer merkt man sich, denn die muss man dem**  Navigationsprogramm bei der Initialisierung des GPS-Gerätes **mitteilen.**

## **Das war die erste von drei kleinen Hürden.**

**Dazu kommt nun das Wissen um die Baud-Rate des GPS-**Empfängers. Überwiegend sind das 4800 Baud. Immer mehr GPS-**MÇuse arbeiten inzwischen mit 9600 Baud. Die Baudrate**  entnimmt man der Betriebsanleitung des GPS-Empfängers. Hat **man die nicht mehr, probiert man's in der Navigationsanwendung einfach aus, mit welcher Baudrate das GPS-Signal erkannt wird. Ferner spielen die Parameter der Schnittstelle eine untergeordnete, wenn auch wichtige Rolle, also noch weitere Stolpersteine, doch davon mehr bei der Initialisierung.**

# **- 2. Die Initialisierung des GPS-Empfängers im Navigationsprogramm -**

**In den Eigenschaften/Properties einer Navigationsanwendung**  findet man, häufig nach aufwendiger Sucherei, die erforderlichen **Eingabeparameter.**

**Bei SeaClear ist das recht einfach: In der Registerkarte Tools/Properties klickt man auf den Ordner Comm und nimmt die entsprechenden Einstellungen vor ……….**

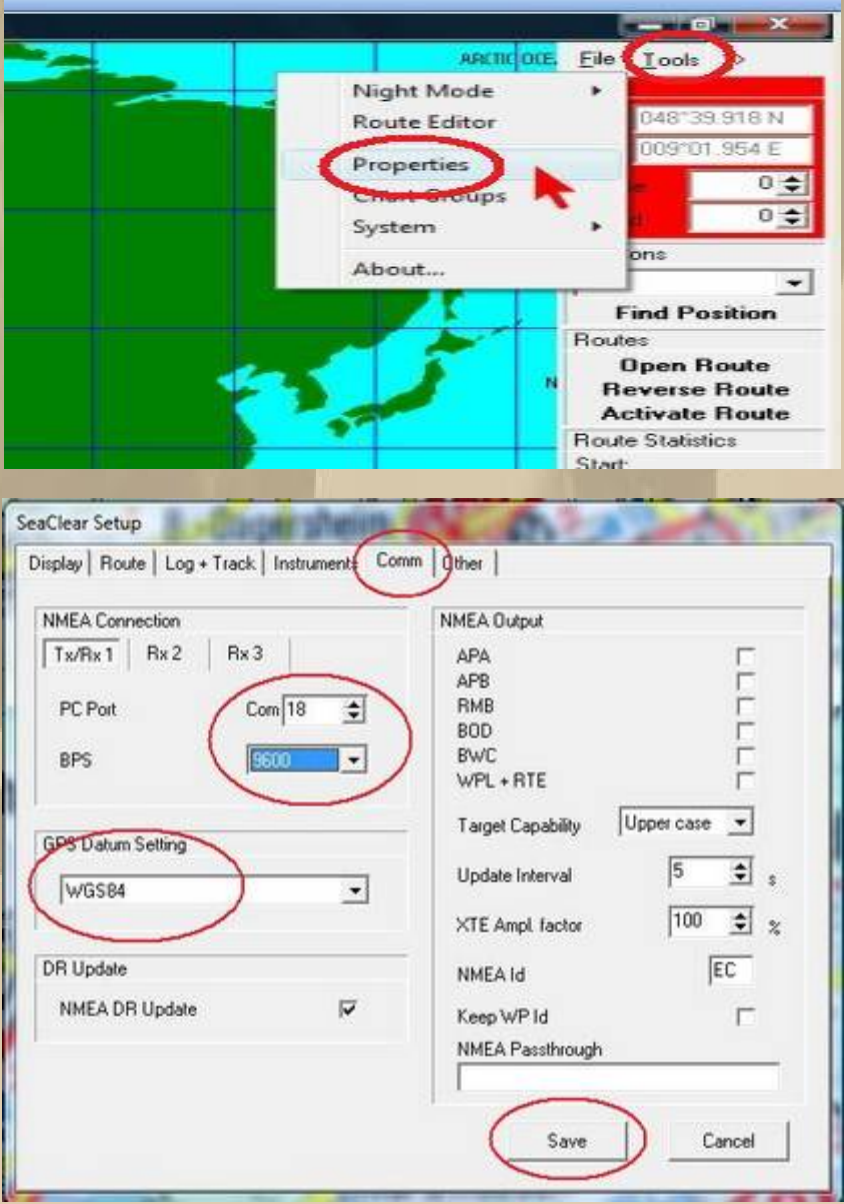

**Bei dieser Gelegenheit gleich das Seekartendatum auf WGS84 = World Geodatic System von 1984 einstellen, sofern es nicht als default voreingestellt ist.** 

**Wenn man die Einstellungen vorgenommen hat, unbedingt die Einstellungen "saven" = speichern, sonst dreht man sich im Kreise und verzweifelt !!!**

**Beim Chart Navigator** funktioniert es natürlich ähnlich, **wenn man will sogar automatisch:**

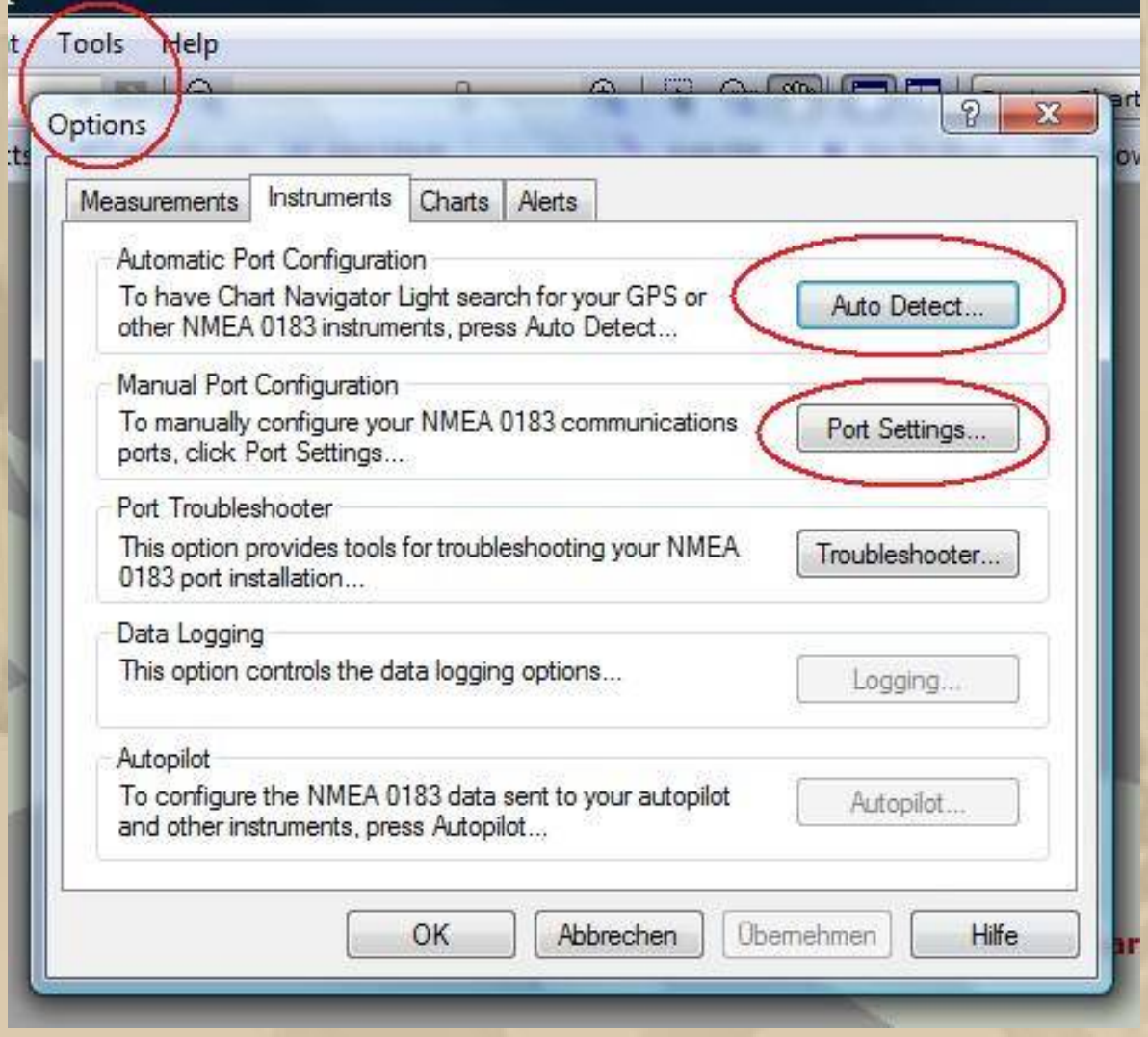

Unter Tools/Options/Instruments erscheint ein Menüpunkt, der den GPS-Empfänger automatisch (Auto Detect) sucht oder man geht in die Schaltfläche Port Settings, was ich bevorzuge **learning by doing !**

**Es àffnet sich das Fenster Instrument Ports, und dort muss man als Interface NMEA 0183 und die entsprechende Baudrate einstellen – meine Maus hat 9600 Baud an Com18 ( wir erinnern**  uns ) und zum Schluß auf Close drücken, was die Einstellungen **speichert.**

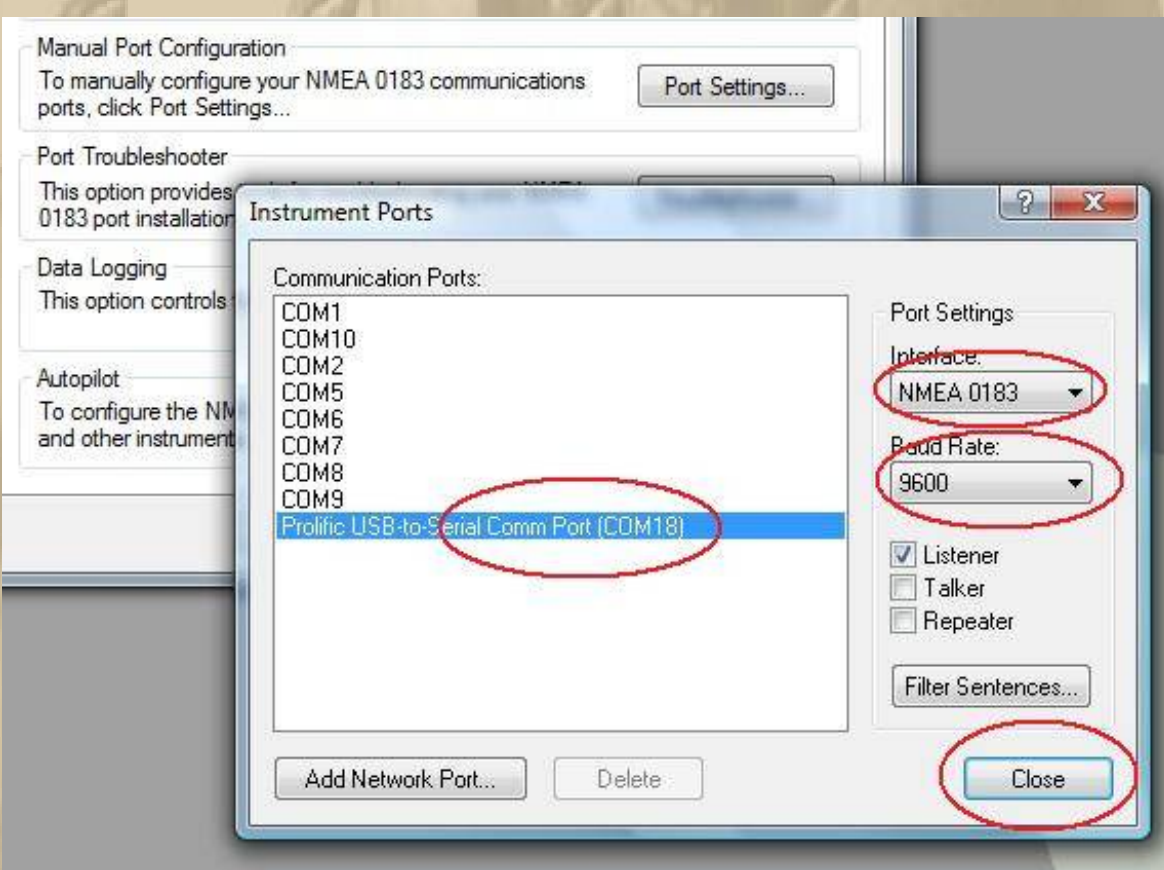

**NMEA 0183 ist ein Standard für die Kommunikation zwischen Navigationsgeräten auf Schiffen, der von der National Marine Electronics Association (NMEA) definiert wurde und auch für die Kommunikation zwischen GPS-Empfängern und PCs, sowie mobilen Endgeräten genutzt wird.**

### **Schnittstelle**

**Als Schnittstelle wird die differenzielle RS422-Schnittstelle empfohlen, eine Benutzung der RS-232-Schnittstelle ist jedoch zulässig. Es sind folgende Parameter für die Schnittstelle definiert:**

- **Symbolrate: 4800 Baud oder gerätespeziefisch**
- **Data Bits: 8**
- **Parity Bit: kein**
- **Stop Bits: 1**
- **kein Handshake**

**Seit der Version 3.01 umfasst der Standard die Erweiterung** *NMEA 0183-HS* **(Version 1.0). Sie definiert einen Hochgeschwindigkeitsmodus, der die Kommunikation zwischen Empfangseinheit und Endgerät mit 38.400 Baud erlaubt ( z.B. AIS Receiver/Transponder ).**

Die 3 wichtigen Parameter für die Schnittstelle merke ich mir so:

**" 8 – kein – 1 ''**

**Eigentlich muss man an diesen Parametern nur ganz selten herumdoktern, weil sie meistens als default eingestellt sind.**

Das Navigationsprogramm müsste uns nunmehr unsere aktuelle **Position anzeigen, vorausgesetzt:** 

das GPS-Gerät empfängt Daten, wir haben eine entsprechende **Karte mit dieser Position in unserem Chartordner und wir haben dem Navigationsprogramm den Pfad zu dieser speziellen Land- /Seekarte mitgeteilt.**

**eh voilâ, wir sind im IBM Klub Bàblingen :**

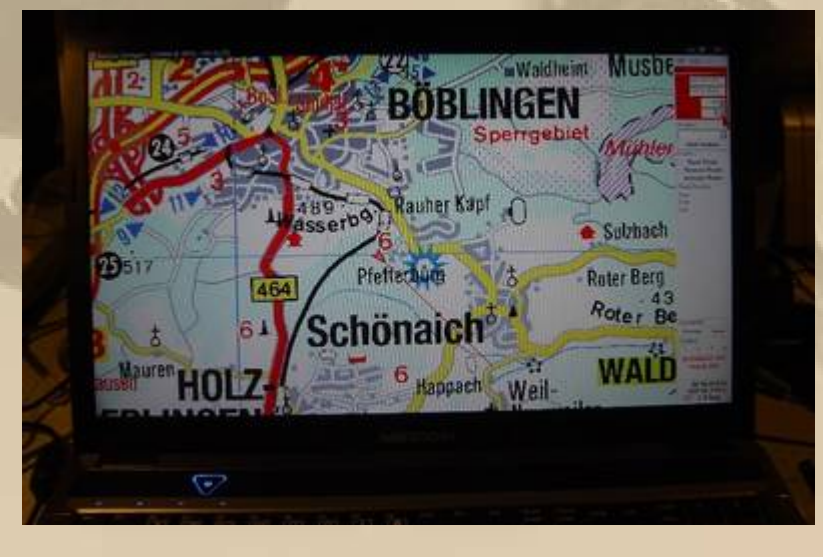

## **Das war die zweite kleine Hürde.**

**- 3. Die Charts ( Seekarten ) im Navigationsprogramm anmelden -**

**??? Was gibt es bei der Zuweisung von Charts zu beachten ???**

**1.) Bei SeaClear ist das recht einfach und geht in 3 Schritten:**

**1.) Man legt alle seine digitalen Seekarten z.B. mit den Dateiendungen \*.KAP bzw. \*.WCT in den offiziellen Kartenordner der SeaClear Navigationsanwendung – das ist ein MUSS:**

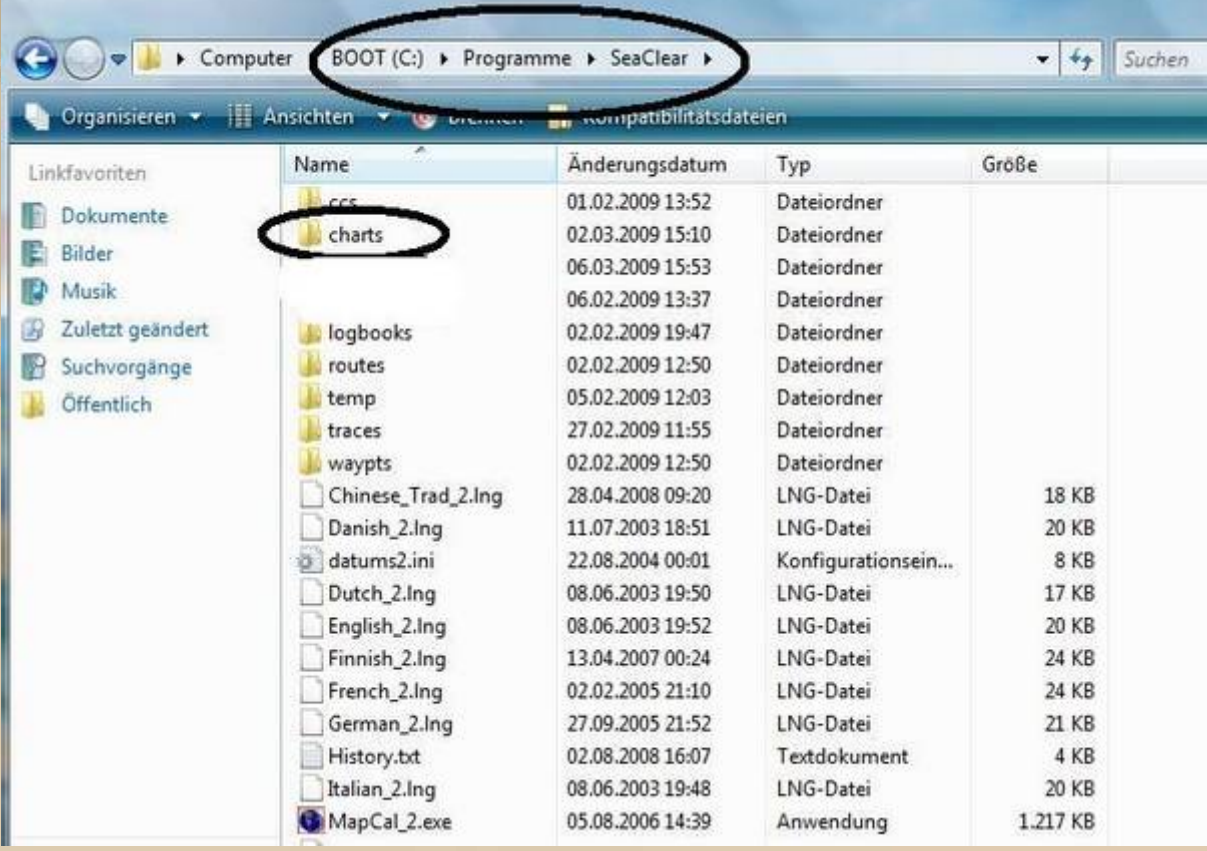

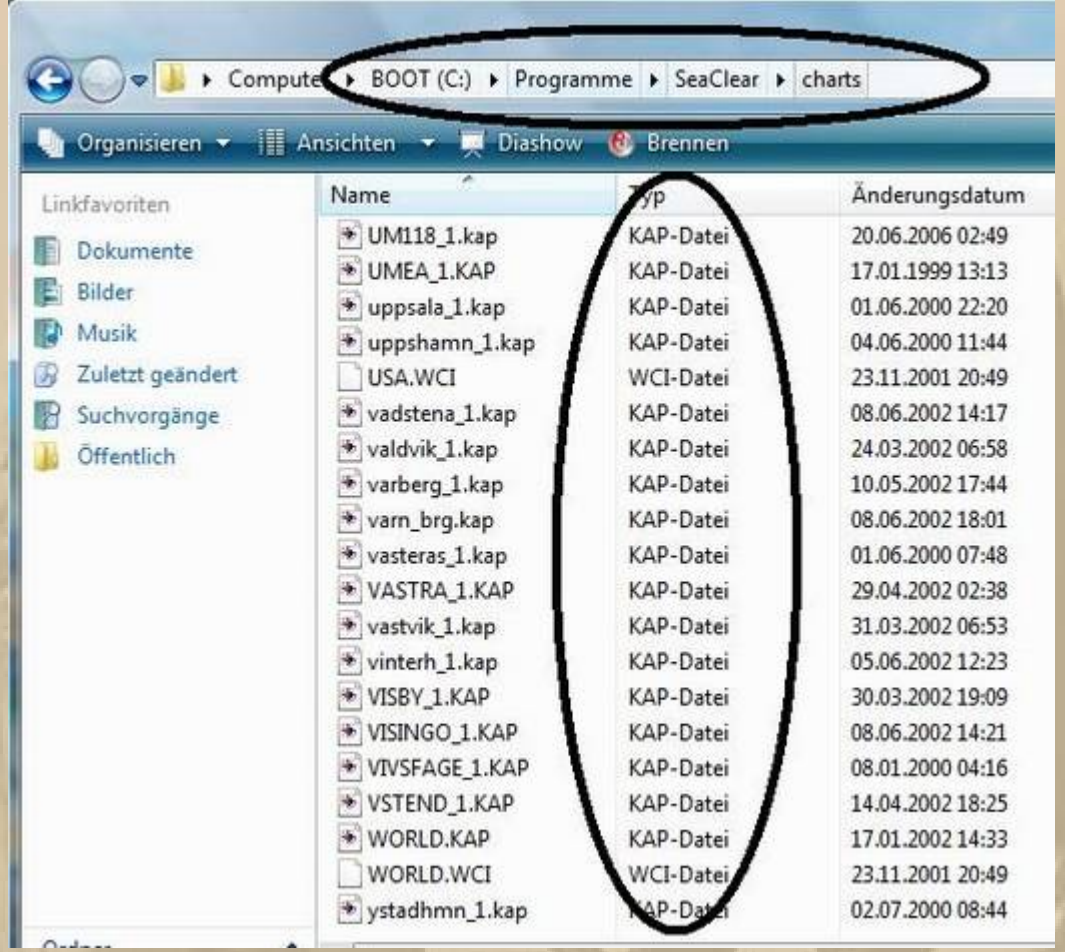

### **2. ) Nun àffnet man die SeaClear-Anwendung MapCal**

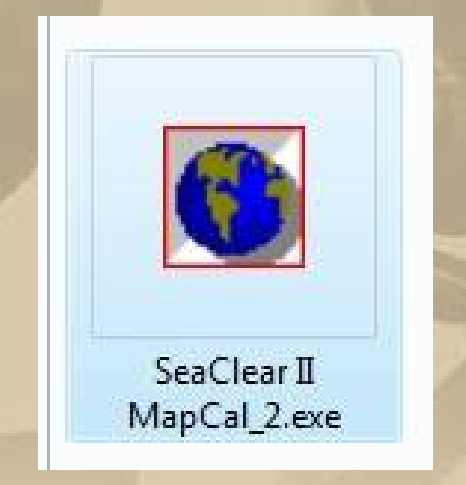

**Es àffnet sich die SeaClear Calibration Utility – darin klickt man Tools/Autoload List/ Scan for New Charts :**

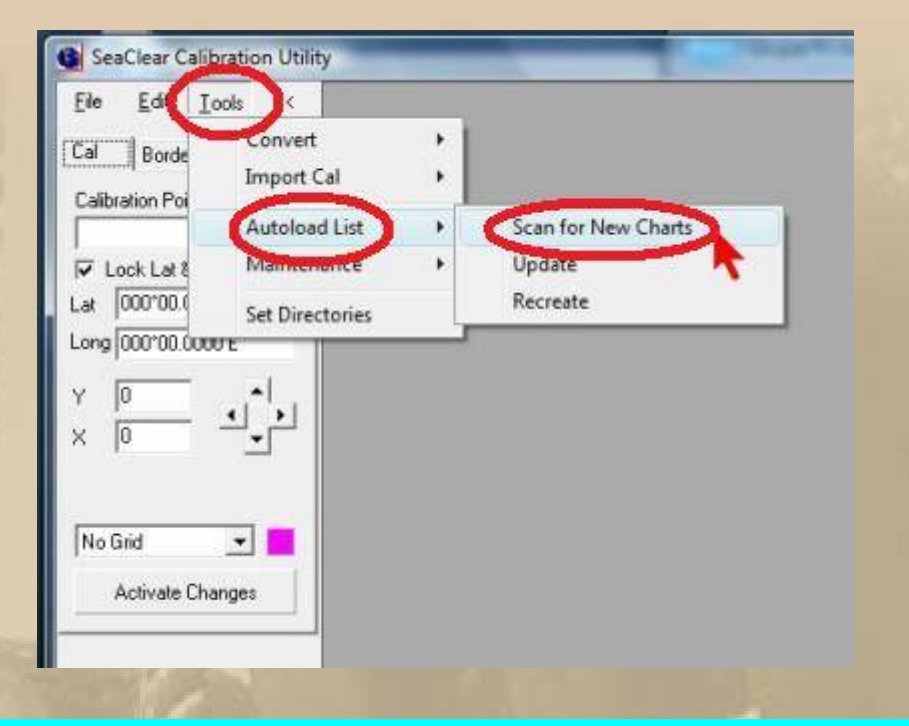

**Damit ist die Anmeldung der Seekarten in der SeaClear Navigationsanwendung abgeschlossen.** 

**3.) Nun überprüfen wir noch, ob wir die Karten in der Anwendung auch finden. Wir starten SeaClear und führen die nachstehend abgebildeten Klicks durch:**

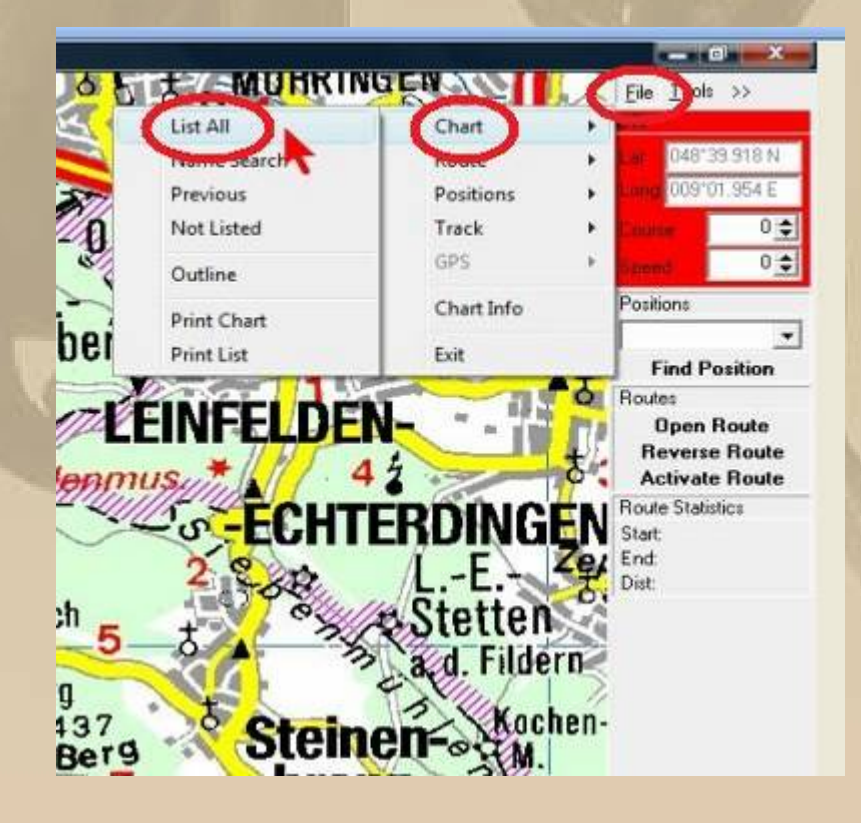

**Sobald man List All angeklickt hat, erscheint die Auflistung aller Available ( vorhandenen ) Charts:**

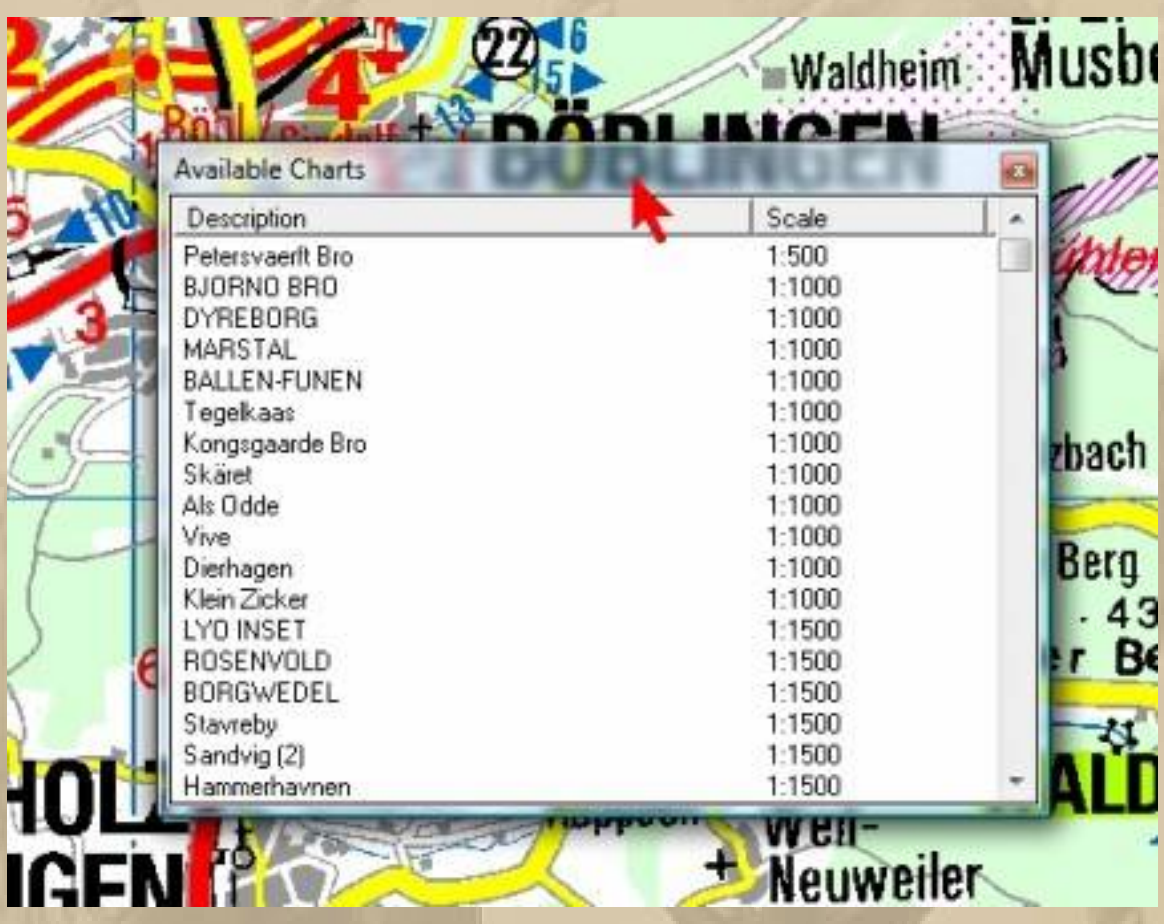

2.) Beim Chart Navigator funktioniert es natürlich ähnlich, **nur hat man grundsÇtzlich die freie Wahl des Chartfolders – der**  Chart Navigator schlägt allerdings einige Folder vor. Wenn Sie **sich den Chartordner C:\Chartkit anlegen oder D:\Chartkit oder auch E:\Chartkit und dort Ihre digitalen Charts ablegen, dann findet der Chart Navigator alle dort befindlichen Charts vàllig automatisch. Auch wenn Sie eine CD-ROM mit Charts ins Laufwerk einlegen, fragt Sie der Chart Navigator, ob er die Charts auf die Festplatte Ébernehmen soll. Karten, die sich auf der Festplatte befinden, sind viel schneller im Zugriff als von der CD.**

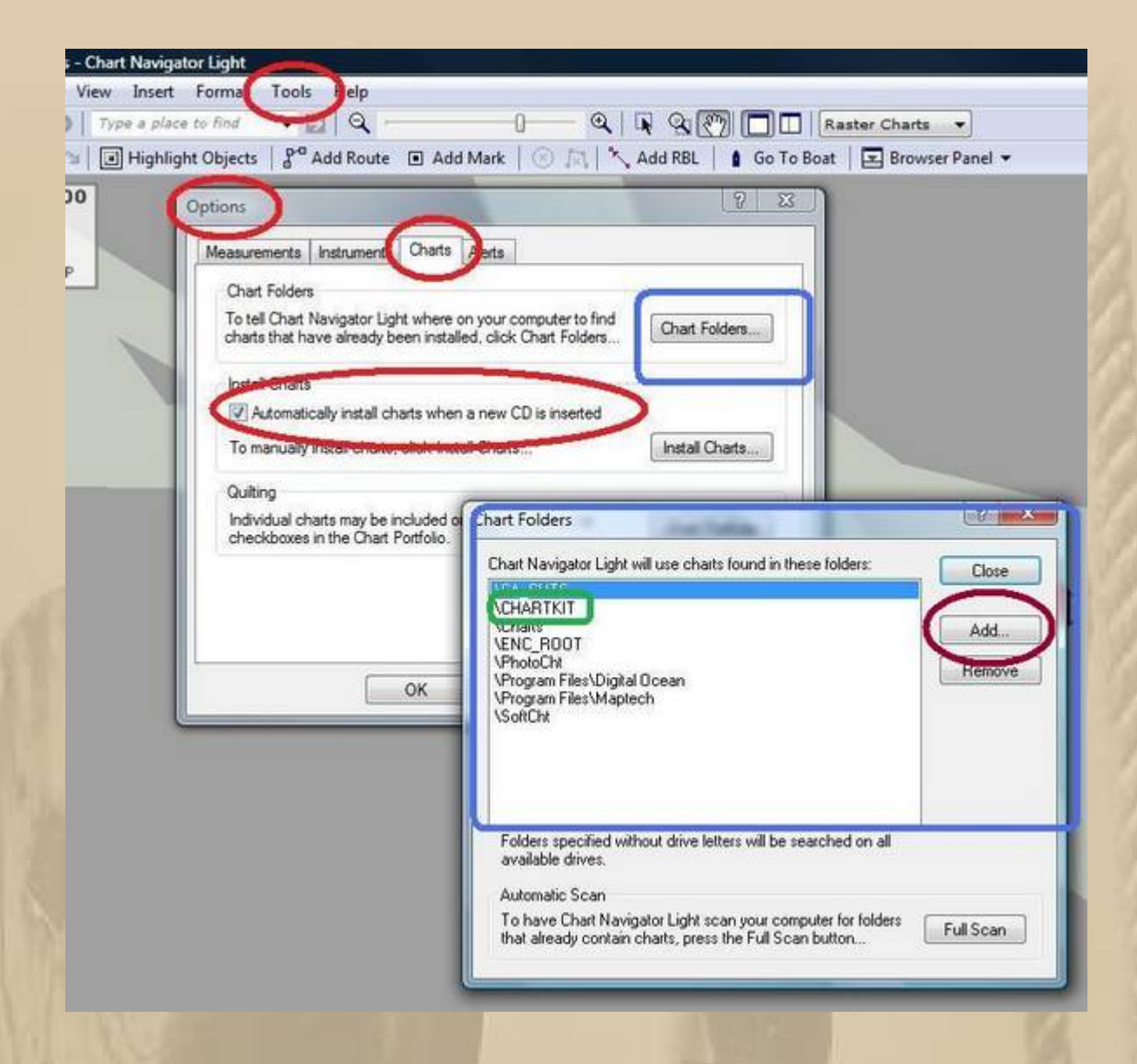

Aber mit einem wachsenden Bestand an Charts fängt man an, **eigene Ordner anzulegen, und die muss man dann der SW mitteilen – sh. vorstehendes Bild:**

**Man klickt auf Tools dann auf Options – es àffnet sich obiges Bild. Dann klickt man auf Chart Folders und das BLAU umrandete**  Fenster öffnet sich. Dort drückt man auf Add und dann auf **Browse. Nun sucht man wie im Windows-Dateiexplorer das Verzeichnis mit den digitalen Charts – Klick eh voilâ ! Der Rest ist selbsterklärend** 

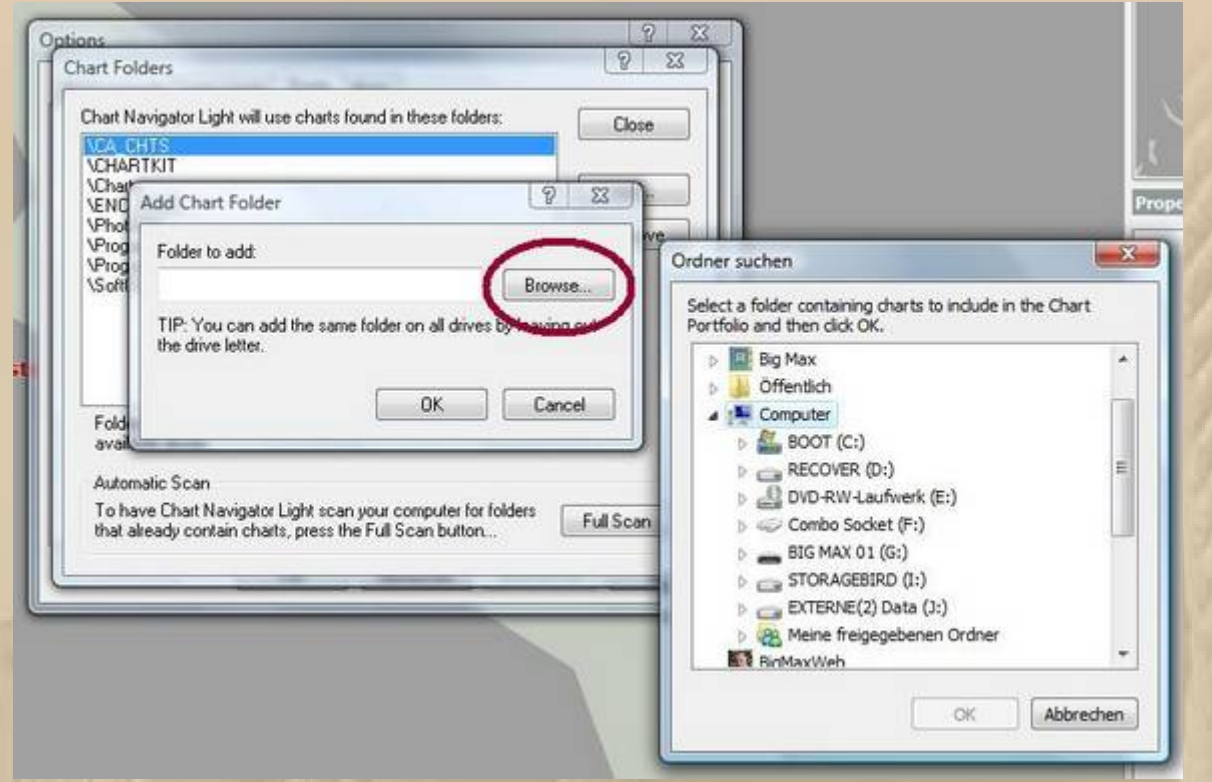

**Sollten Sie später Chartverzeichnisse verschieben, dann müssen Sie dem Chart Navigator das erneut mitteilen.**

**Nun prüfen Sie noch, ob die Charts auch im Chartportfolio aufgeführt werden:**

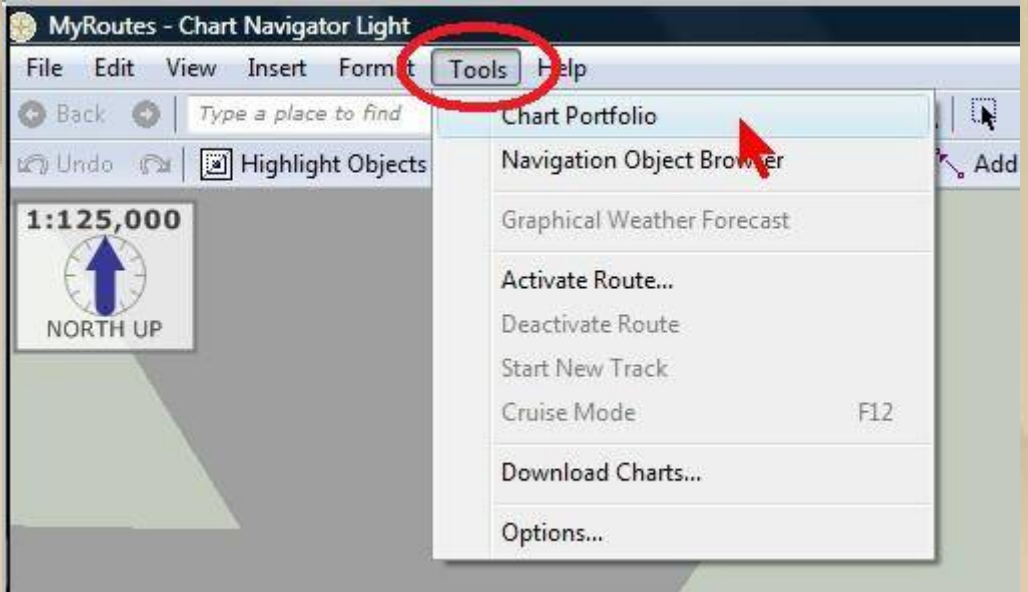

**Unter Tools klicken Sie Chart Portfolio an und können alle Charts erkennen, die die SW aktiviert hat:**

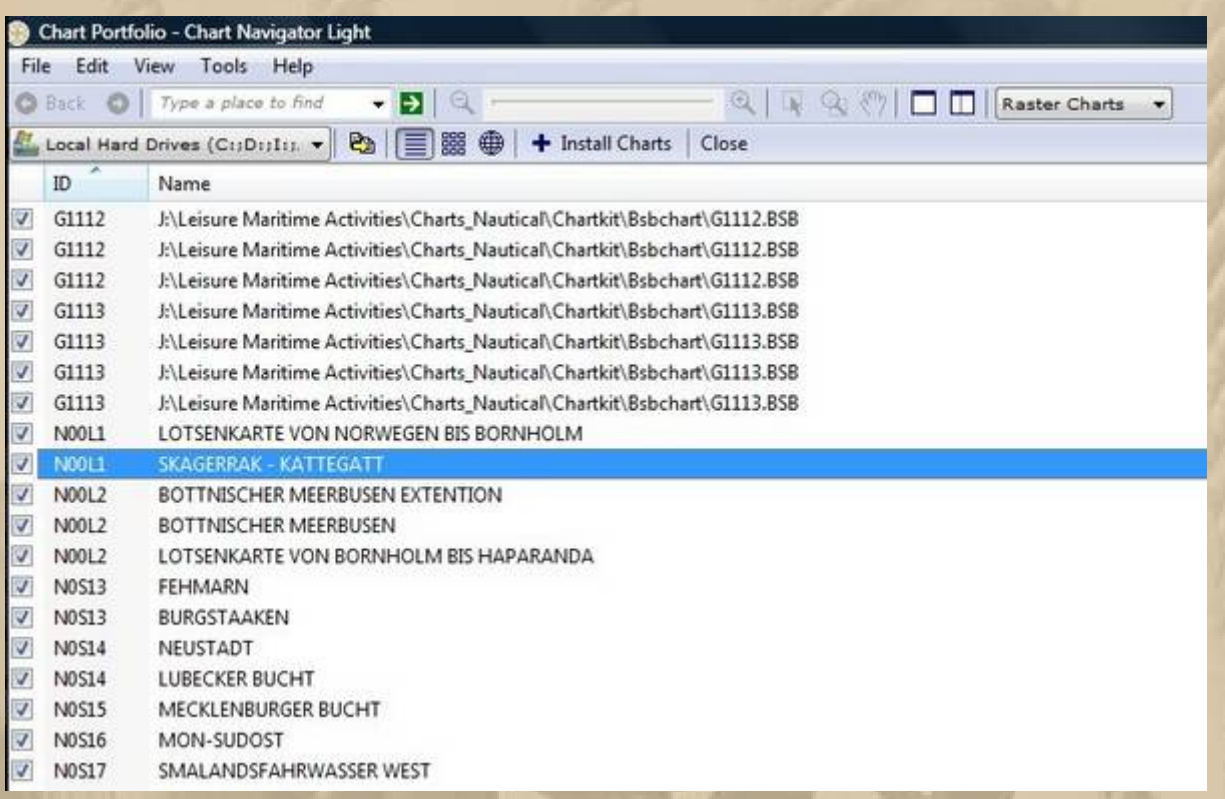

## **Das war die dritte kleine Hürde.**

**So, das war es schon, und für den technischen Laien, so wie ich einer bin, ist da so mancher Stolperstein versteckt, aber die brauchen wir nun nicht mehr zu fürchten.**